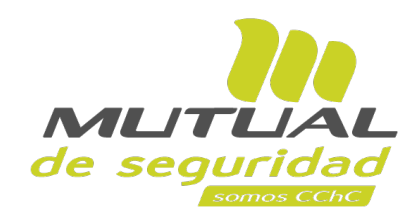

**Tutorial paso a paso Descarga de informe**

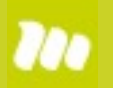

## **ÍNDICE**

pág.

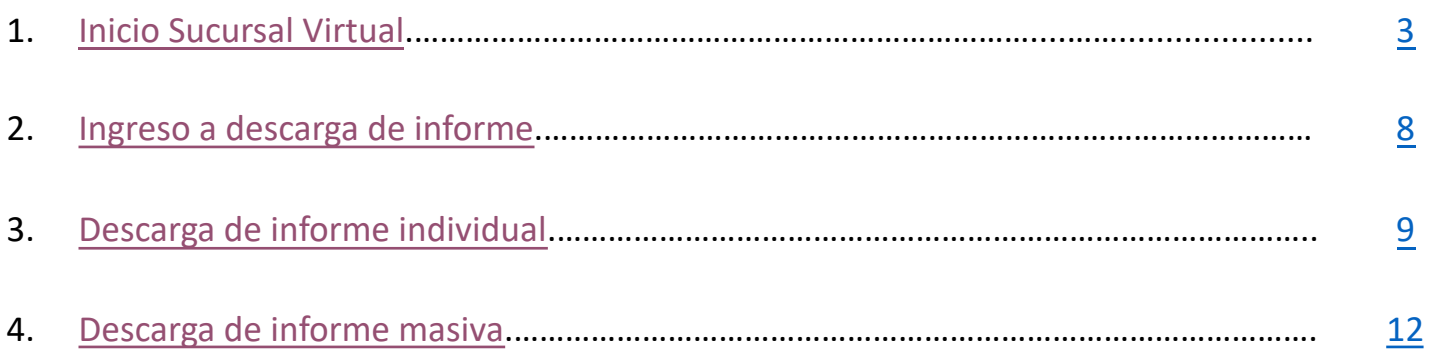

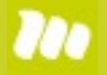

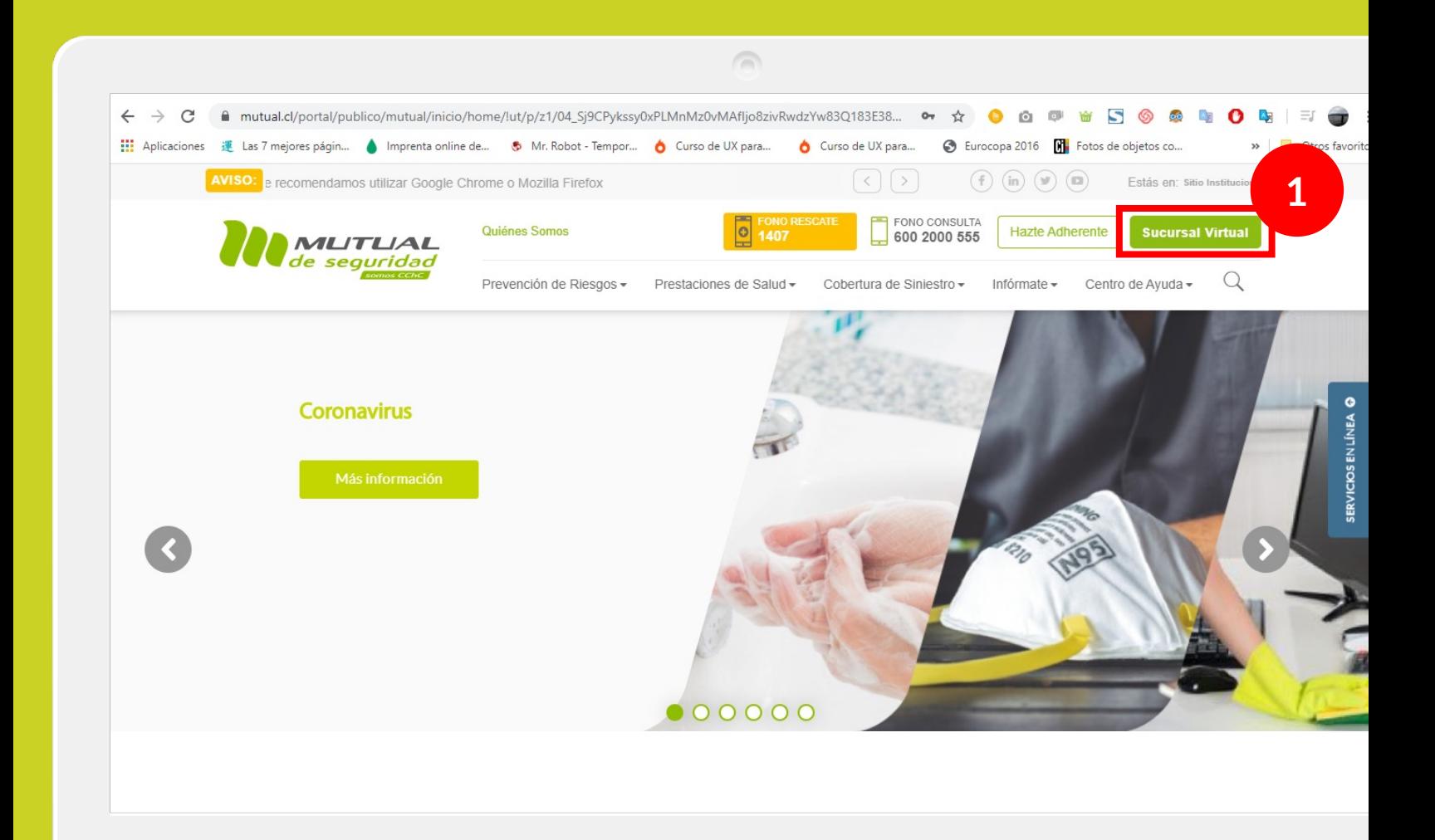

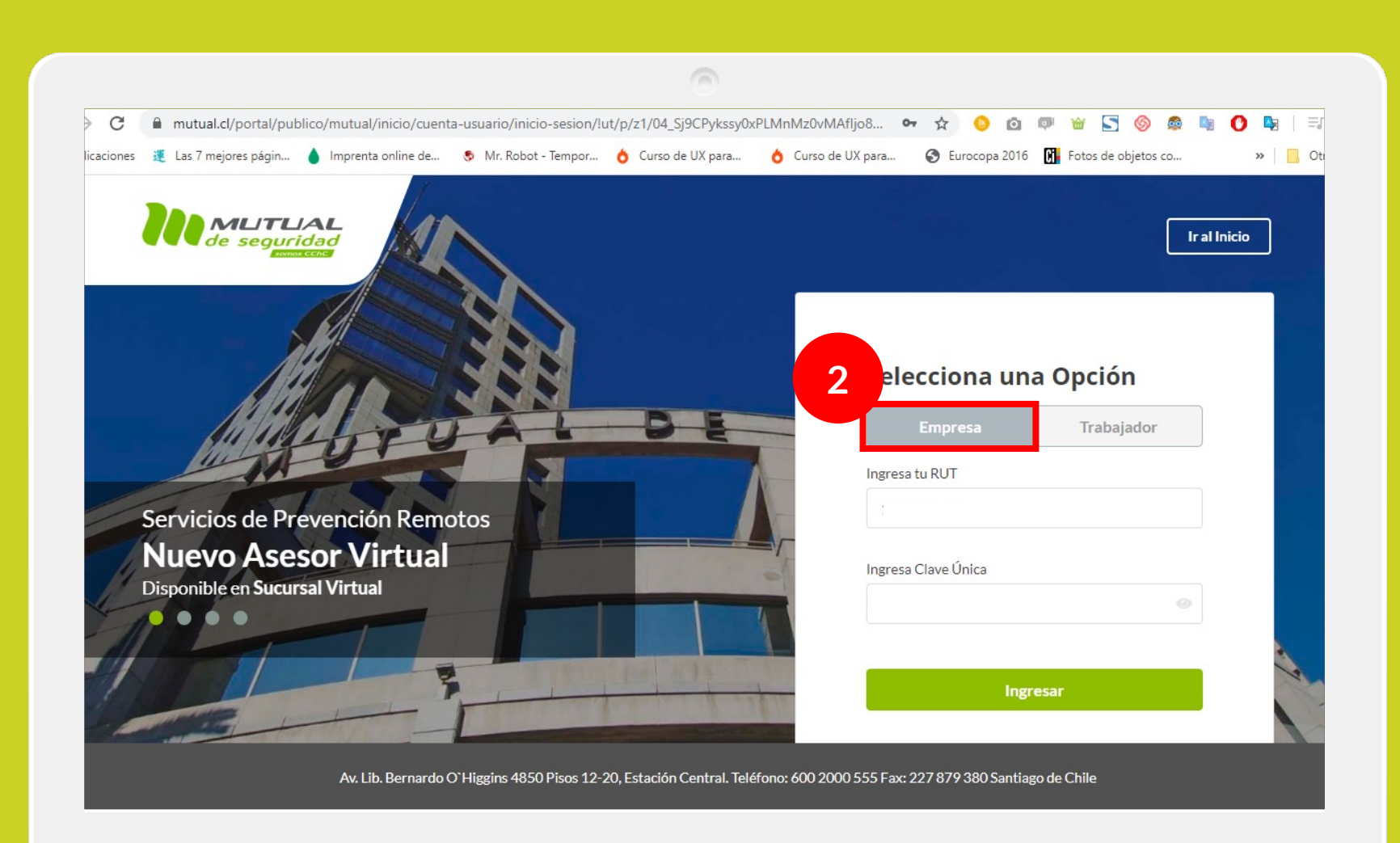

Selecciona la opción "**Empresa**"

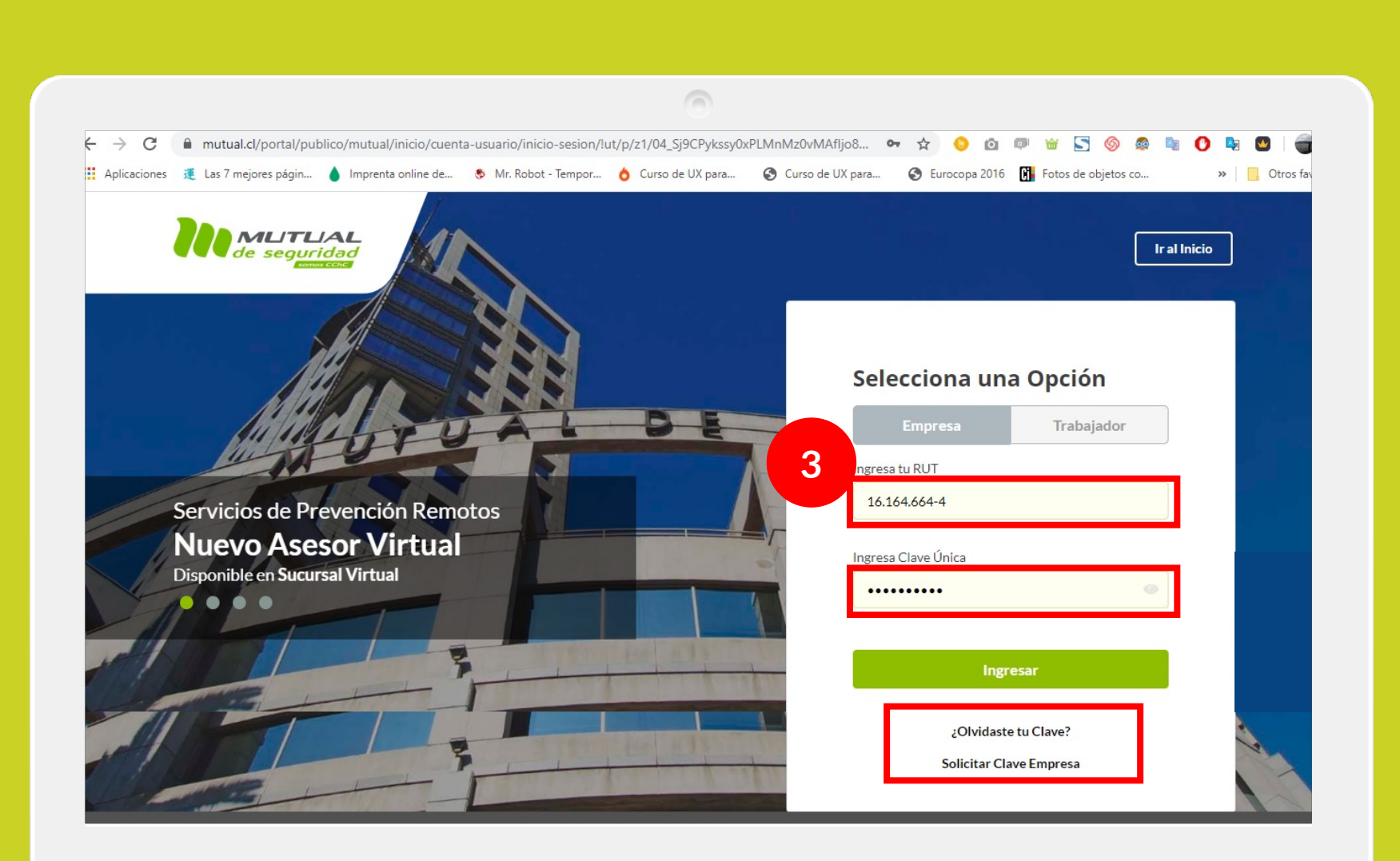

Ingresa con tu "**Rut**" y "**Clave Única,** luego haz clic en el botón **"Ingresar"**

**Si no recuerdas tu clave** o **aún no la tienes** haz clic en las opciones señaladas abajo y sigue los pasos Indicados.

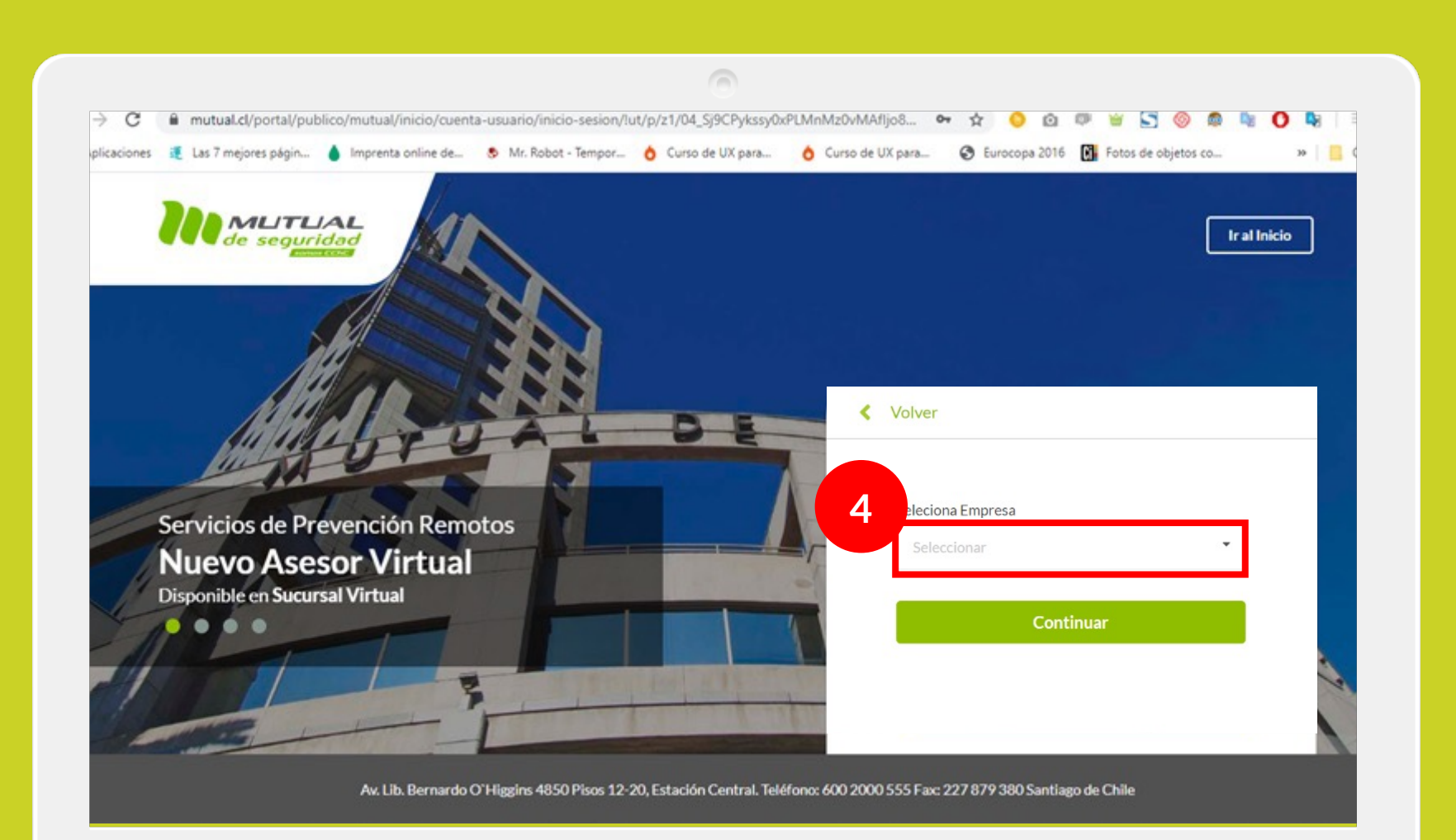

En caso de contar con **más de una empresa asignada a su perfil** deberás seleccionar la empresa por la cual necesitas generar la reserva de hora.

Capacitación

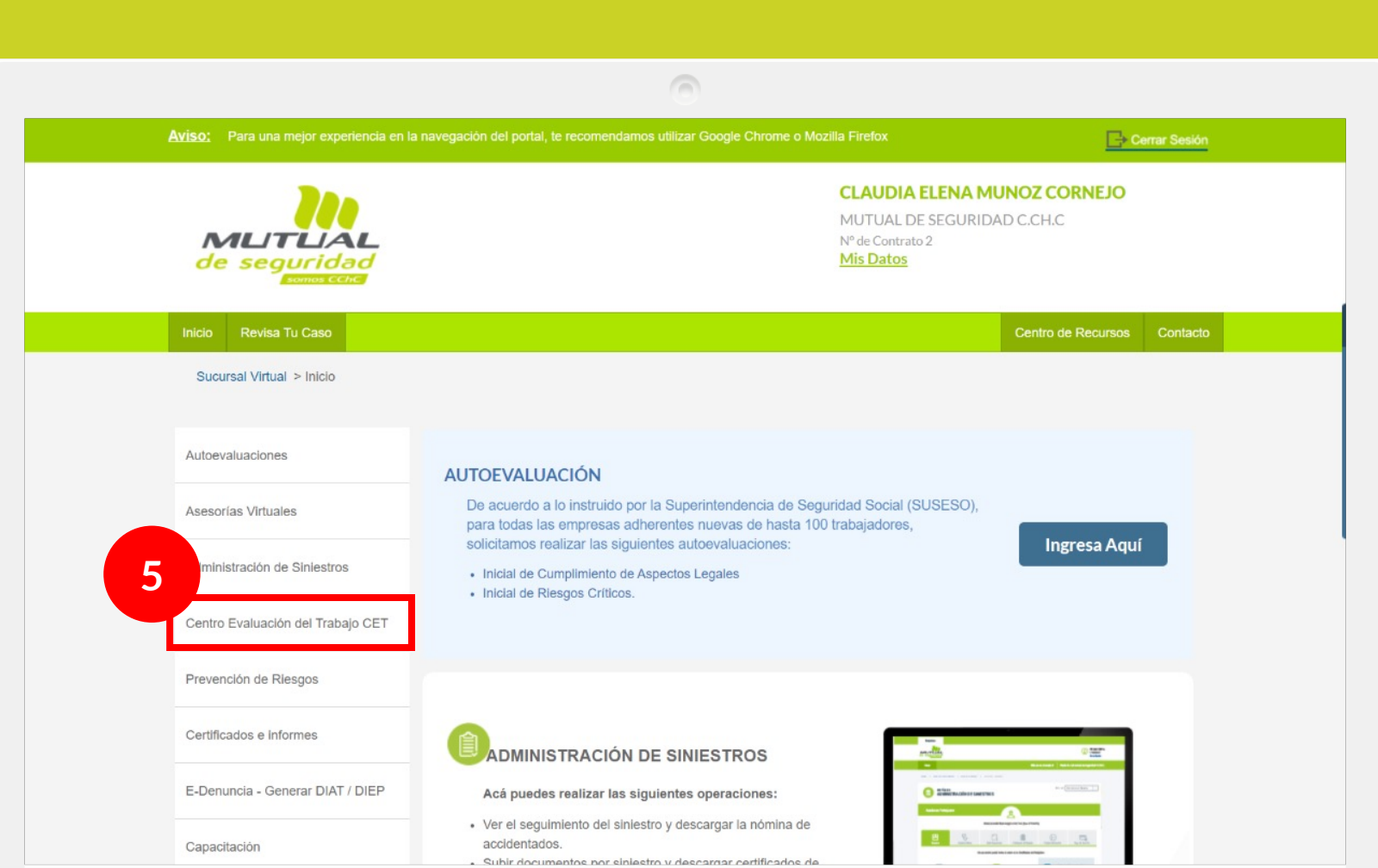

accidentados.

. Subir documentos por sinjestro y descargar certificados de

Ya estás en el home de la Sucursal Virtual Empresas.

Ahora haz clic en "**Centro de Evaluación del Trabajo CET" 5** como se indica en la figura.

Información Adherente

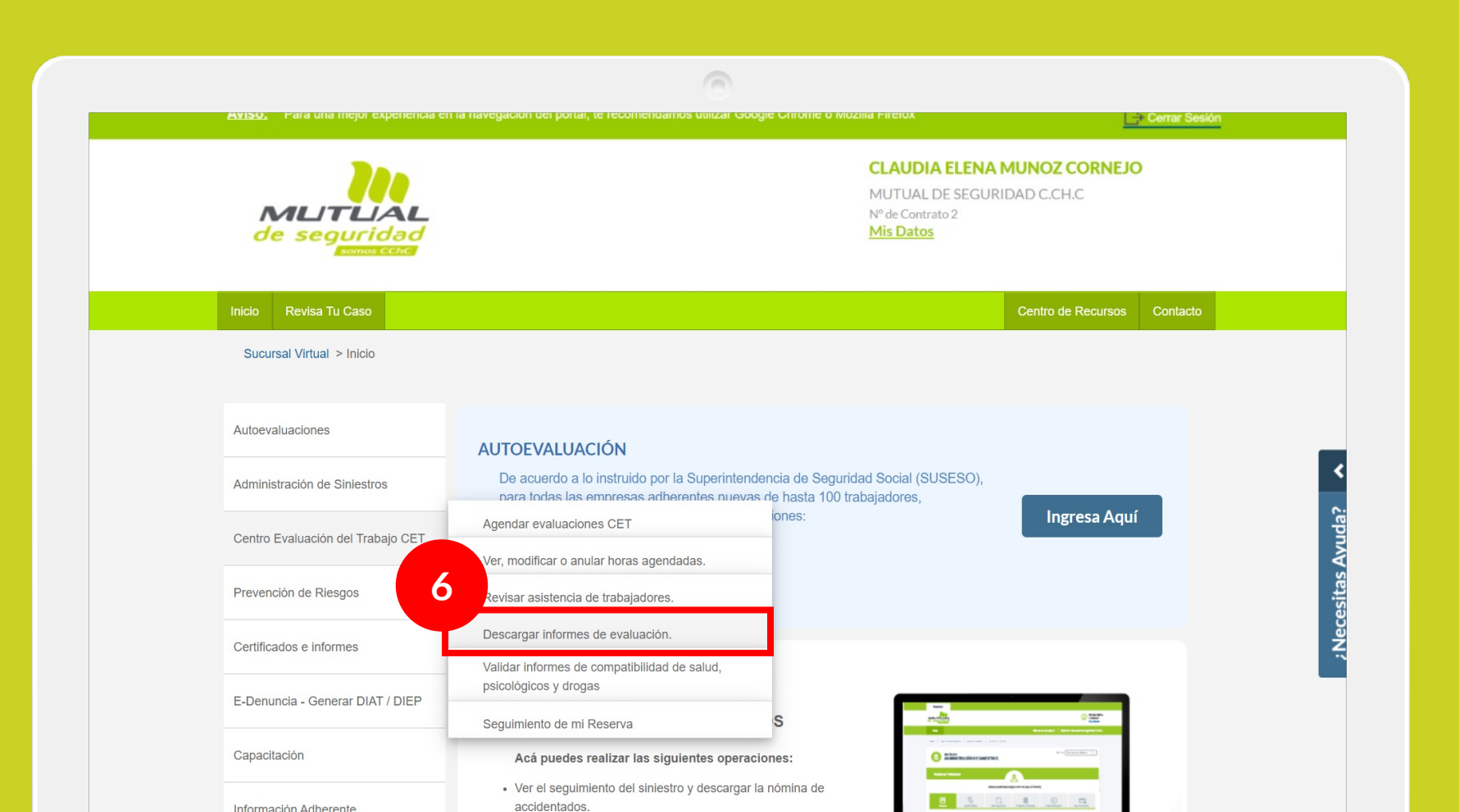

Ingresa a través de la opción "**Descargar informes de evaluación** "

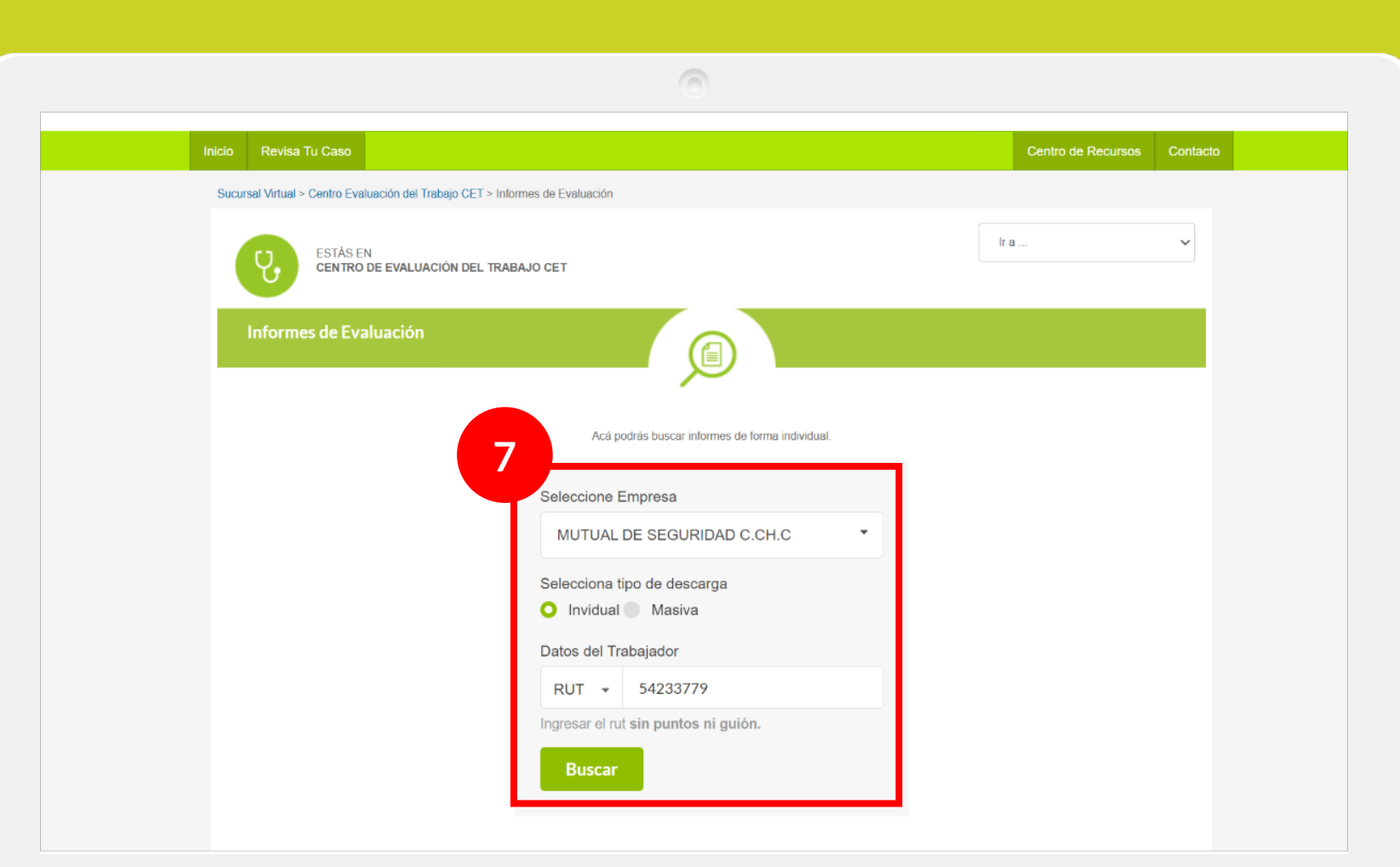

Existe 2 tipos de descarga:

**1. Descarga individual**: Para ello debes hacer clic en individual y luego completar el RUT del trabajador sin puntos ni guión.

Una vez ingresado los datos debes hacer clic en "Buscar"

5423377-9

**NICA** 

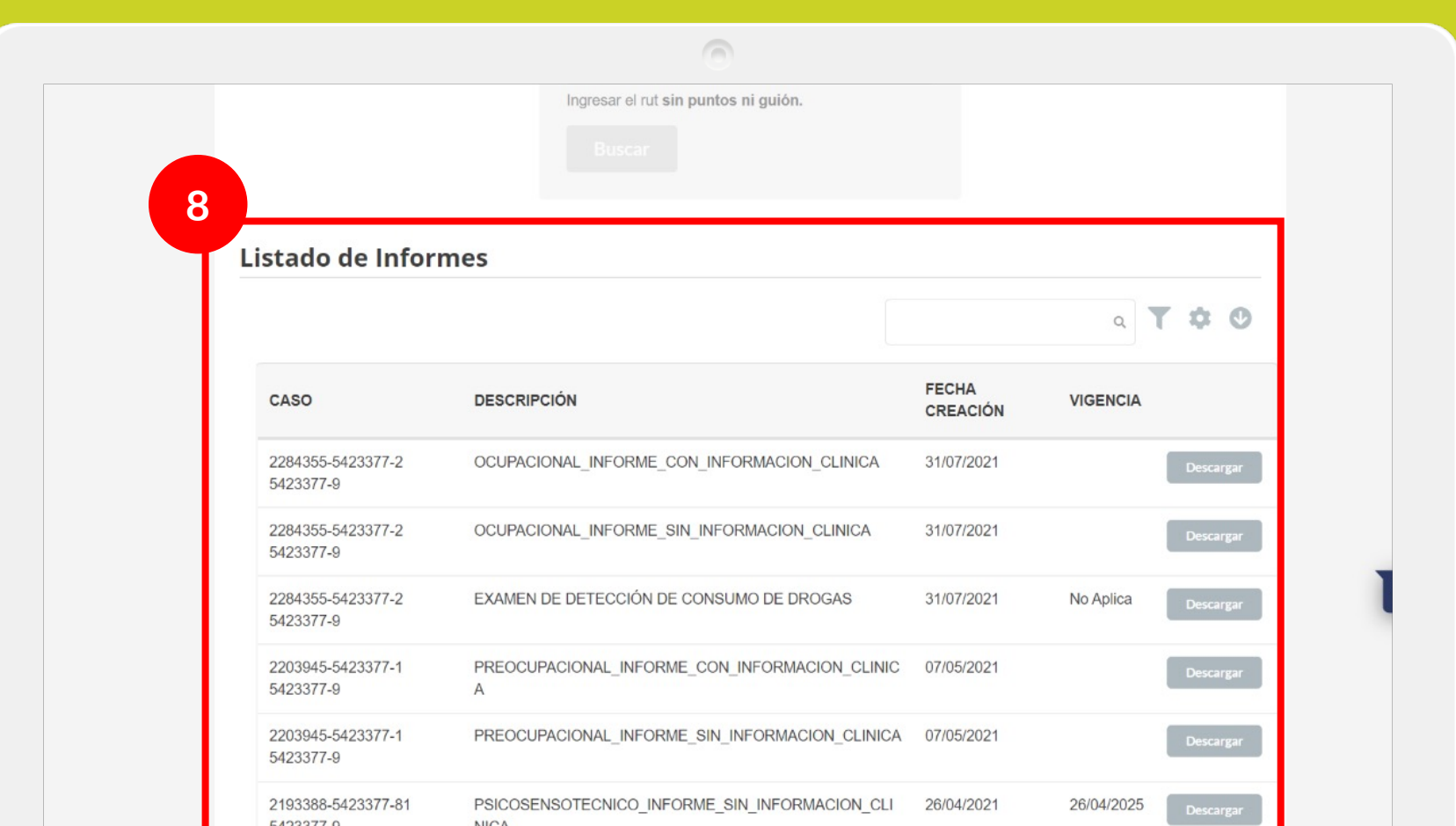

Aquí se desplegará la pantalla con datos de los informes disponibles para ese trabajador.

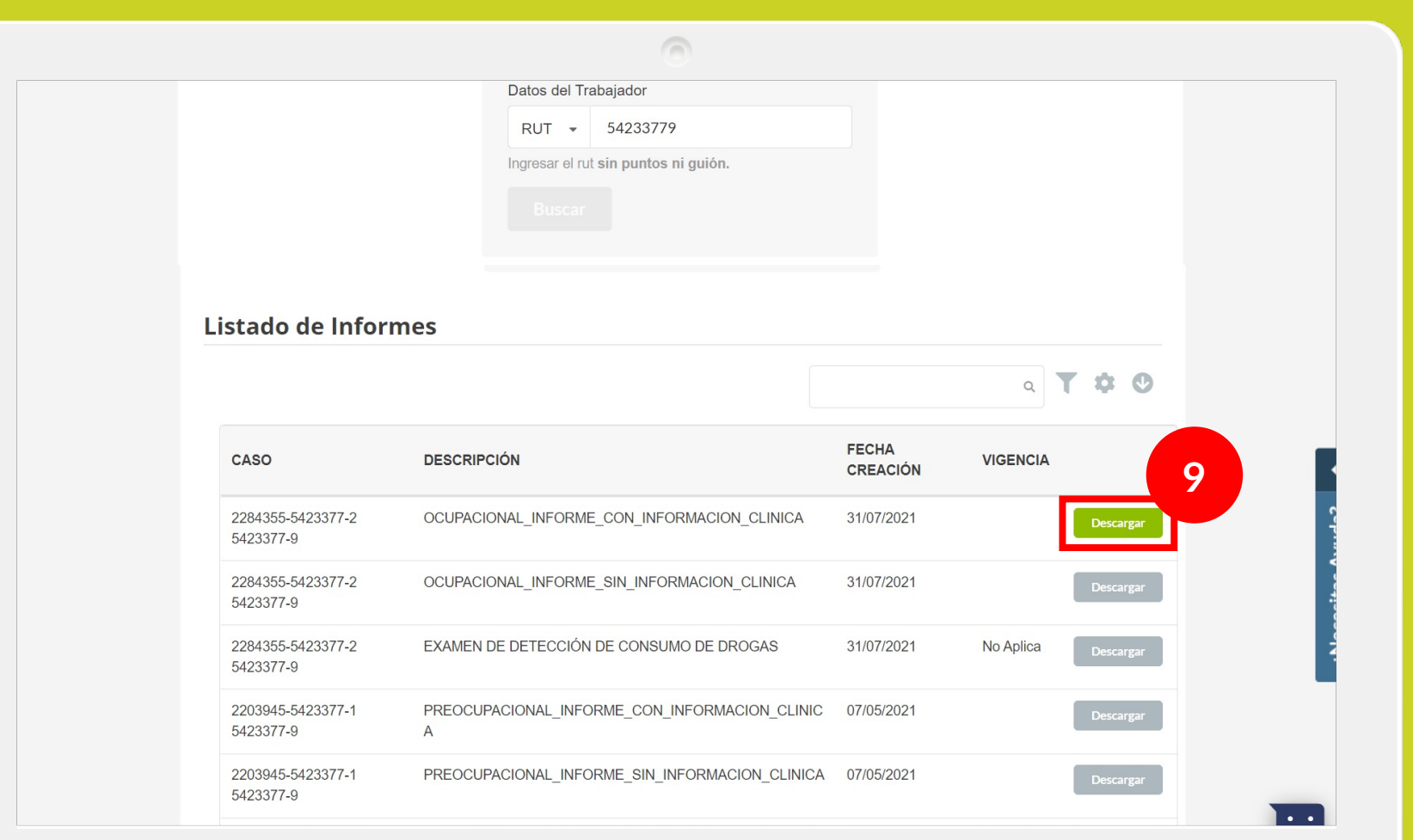

Para descargar el informe requerido, deberás hacer clic en el botón "Descargar"

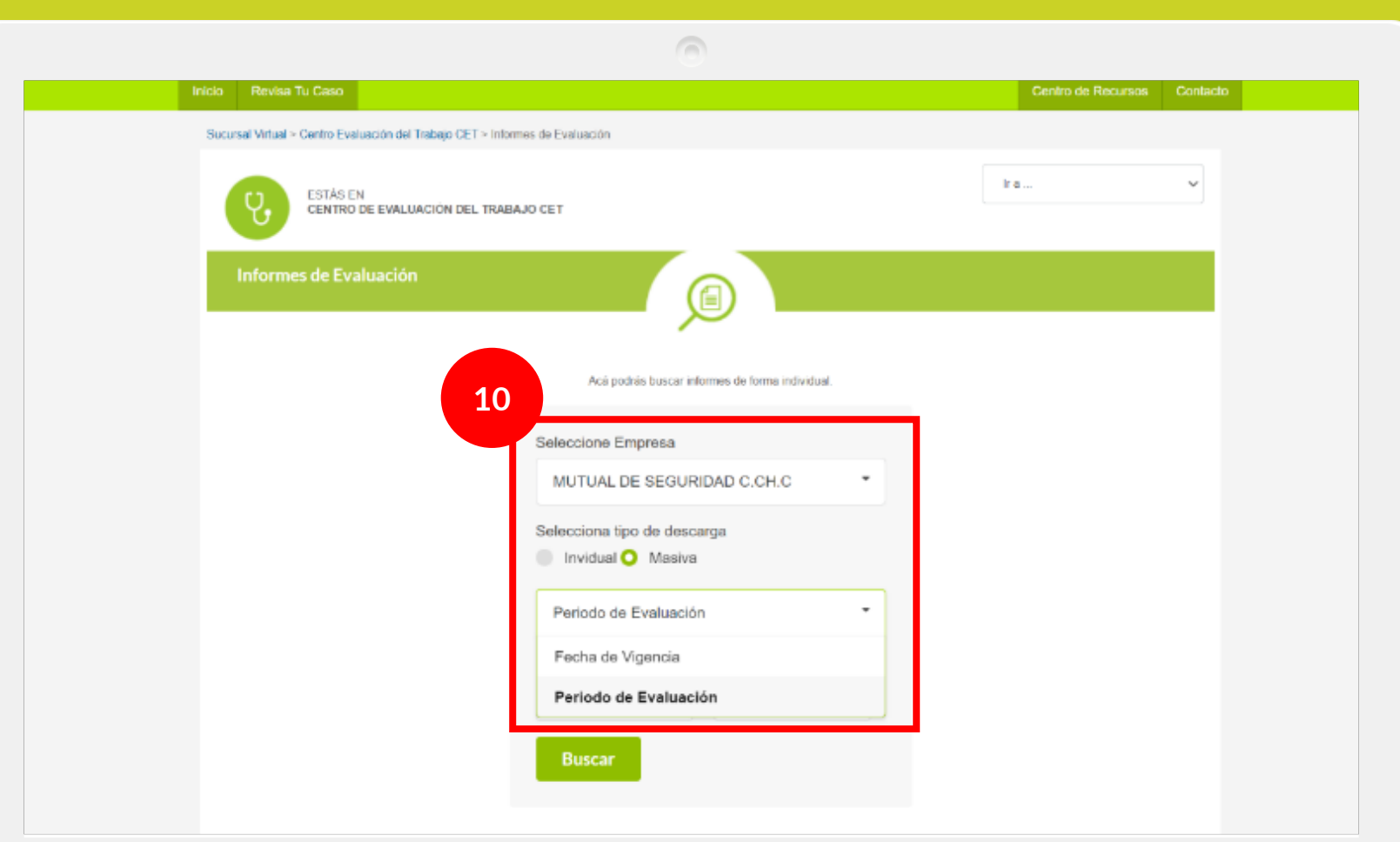

**2. Descarga masiva:** En esta opción podrás hacer una descarga masiva de los informes vigentes asociados a: Fecha de vigencia o período de evaluación por la razón social consultada.

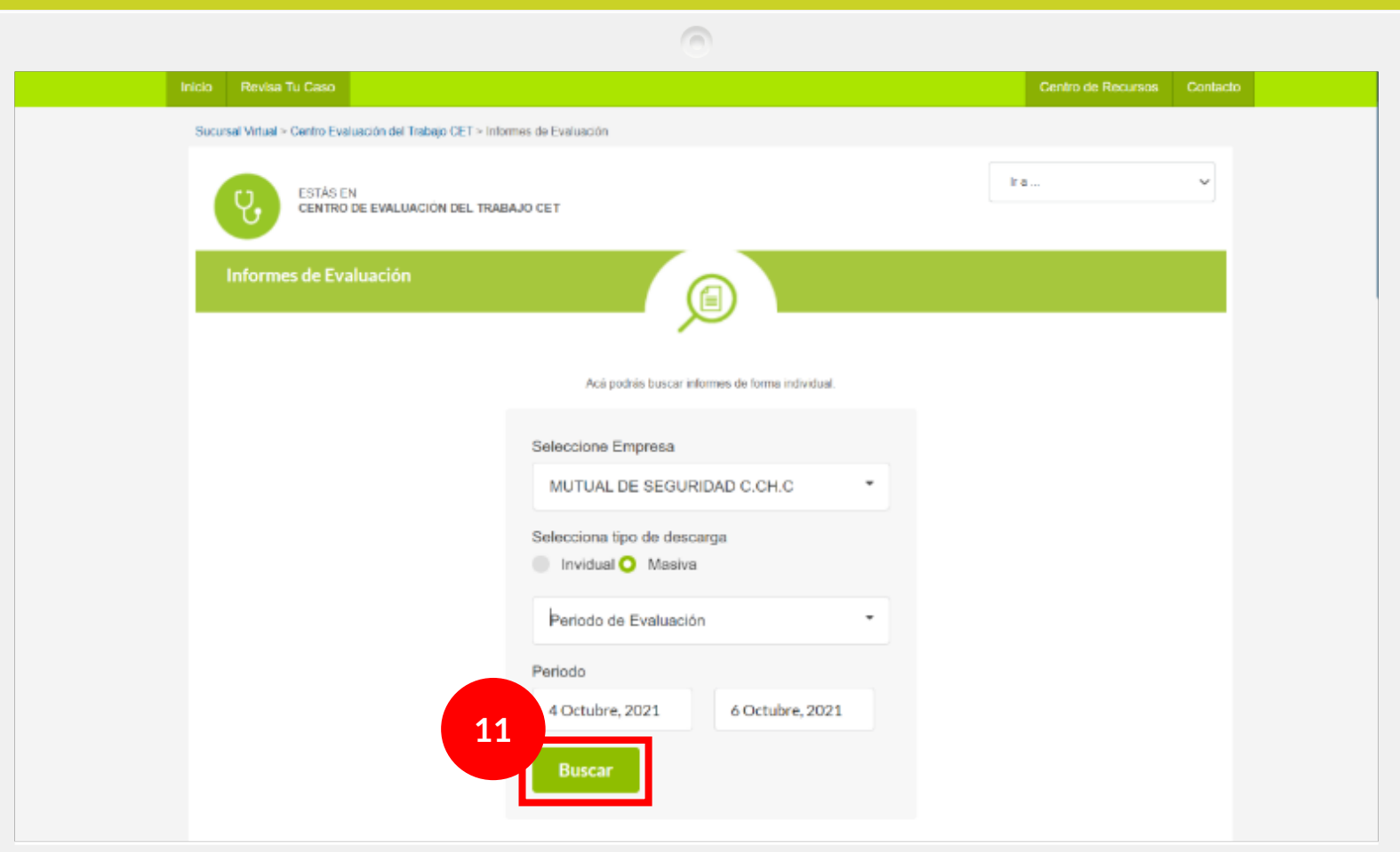

Para este ejemplo utilizaremos el período de evaluación buscando todos los informes que tienen vigencia desde 4 de Octubre al 6 de Octubre.

Por último, deberás hacer clic **11** en el botón "Buscar"

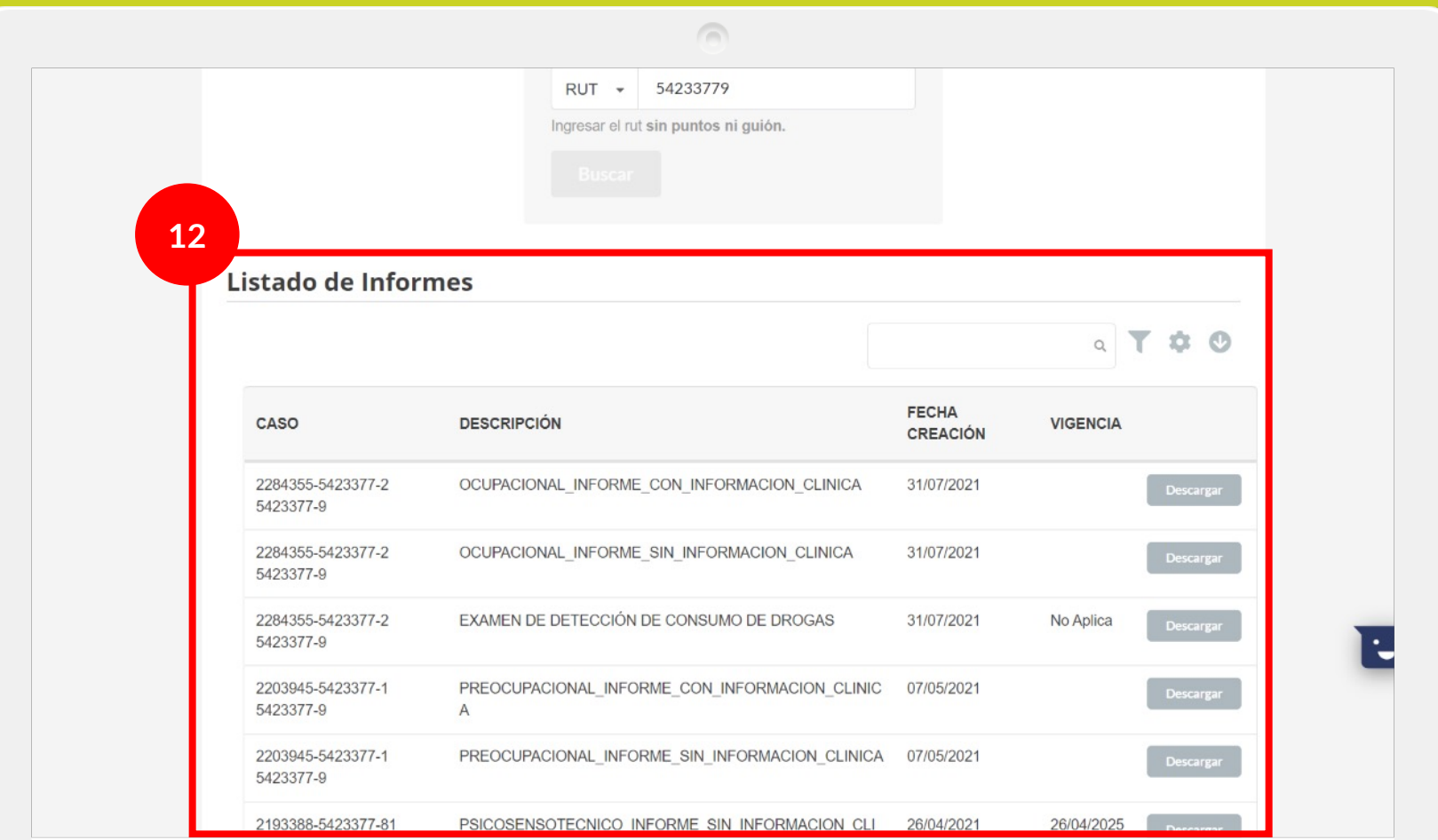

Se desplegarán todos los informes que se encuentren vigentes en el período que hemos indicado.

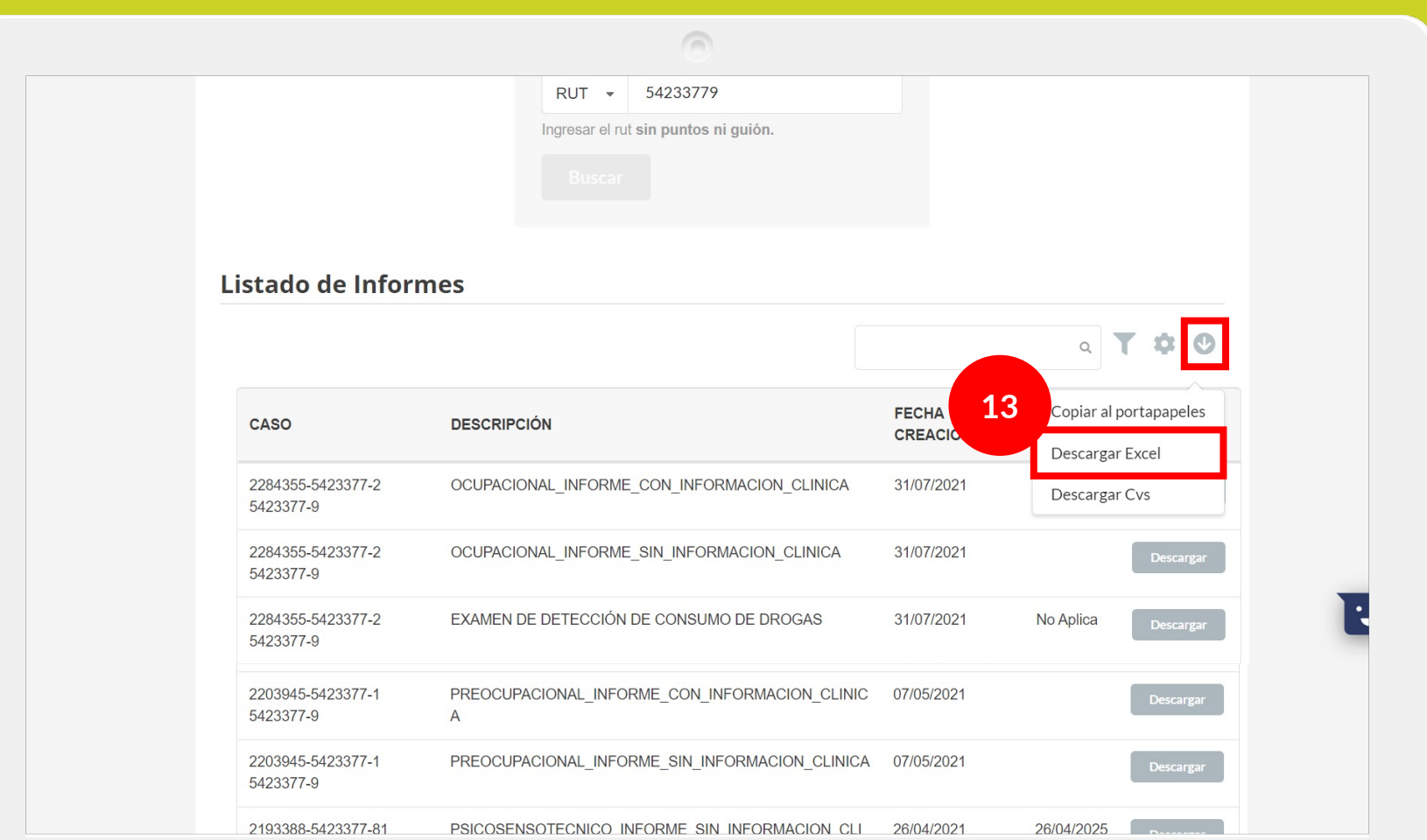

Hacemos clic en el siguiente ícono de descargar  $\bullet$  y posteriormente en Descargar Excel.

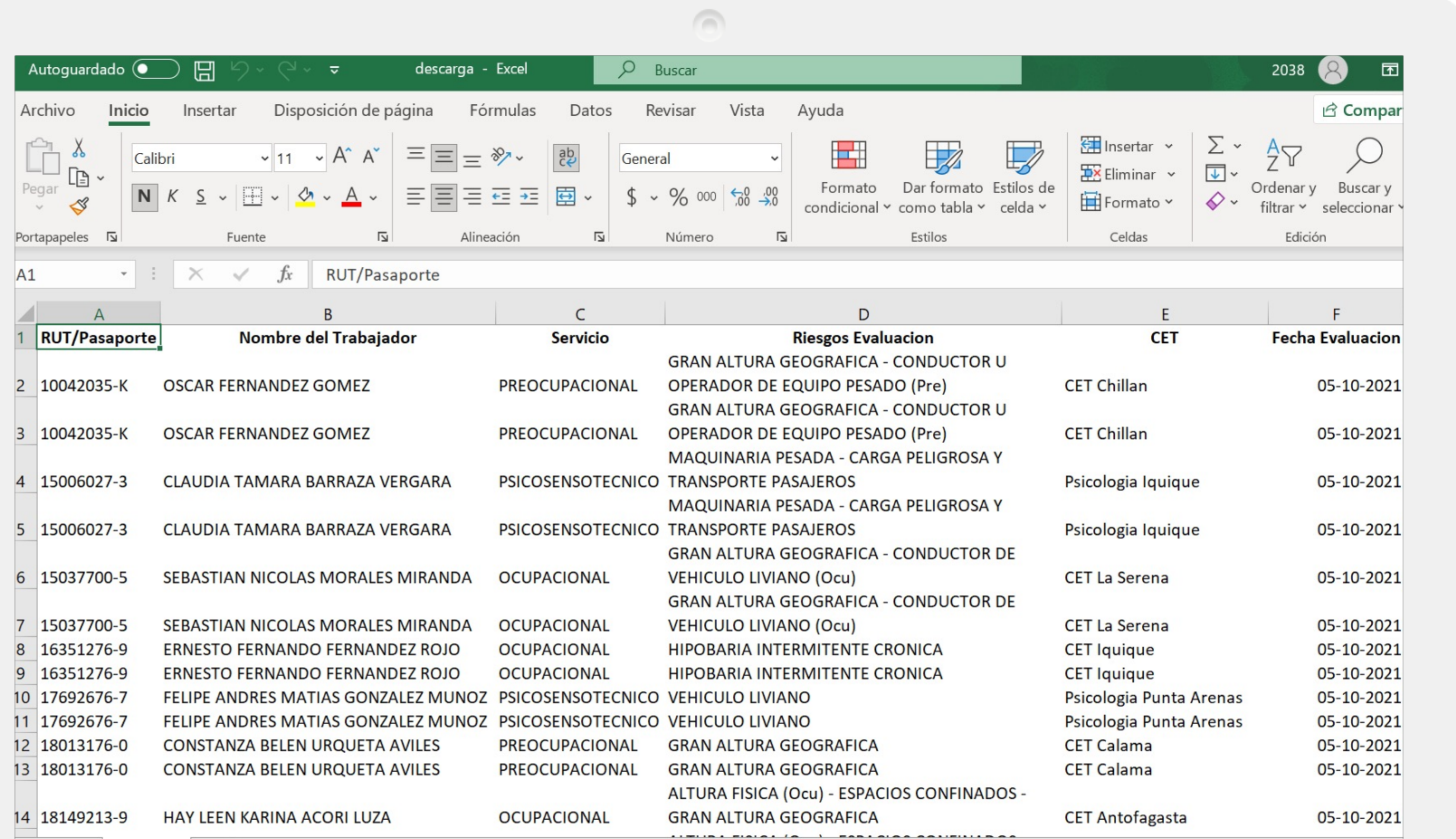

Esto le permitirá obtener un Excel con todas las evaluaciones que se realizaron en dicha fecha.

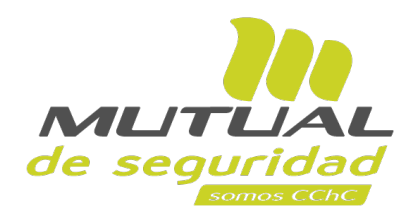

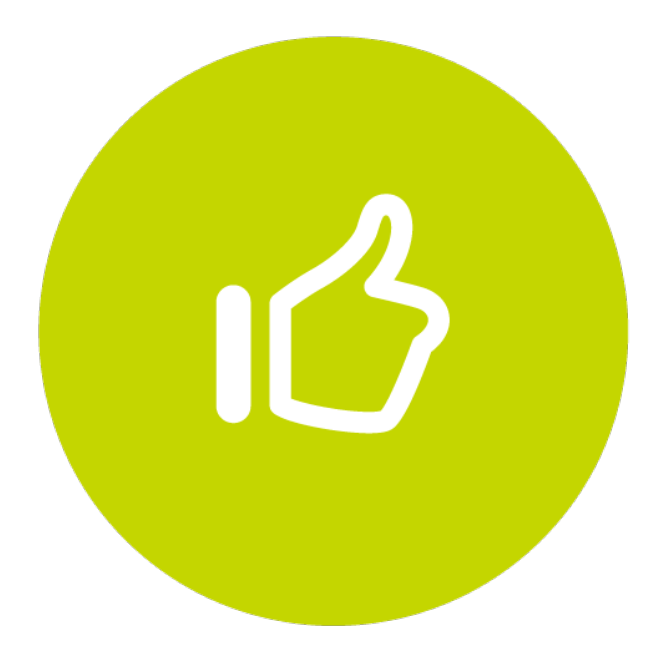

## **¡Muy bien! Tutorial finalizado**